## Инструкция по активации Office.

## ВАЖНЫЕ ЗАМЕЧАНИЯ:

- 1) Активировать Офис не получится, если Вы вошли в систему под Локальной учетной записью. Используйте для входа Вашу учетную запись Microsoft -Live ID.
- 2) Перед активацией убедитесь в том, что установлены все последние обновления Windows
- 3) Для активации MS Office 365 personal необходимо подключение к интернету
- 4) Перед активацией убедитесь в том, что в системе установлена актуальная дата.
- 5) Для активации 1 года необходимо использовать предустановленный Office (запускать установку с ярлыка на рабочем столе), в случае установки другого дистрибутива автоматическая активация не произойдет.

На Вашем планшете предустановлен Office 365 Персональный, для активации которого требуется выполнить несколько простых шагов.

- 1. Войдите с Вашей действующей учетной записью Microsoft или создайте новую учетную запись Microsoft при первом запуске Windows на Вашем планшете.
- 2. Подключите Ваше устройство к Интернет.
- 3. Щелкните по ярлыку запуска Office на Начальном экране Windows или рабочем столе.
- 4. В открывшемся окне выберите «Активировать».

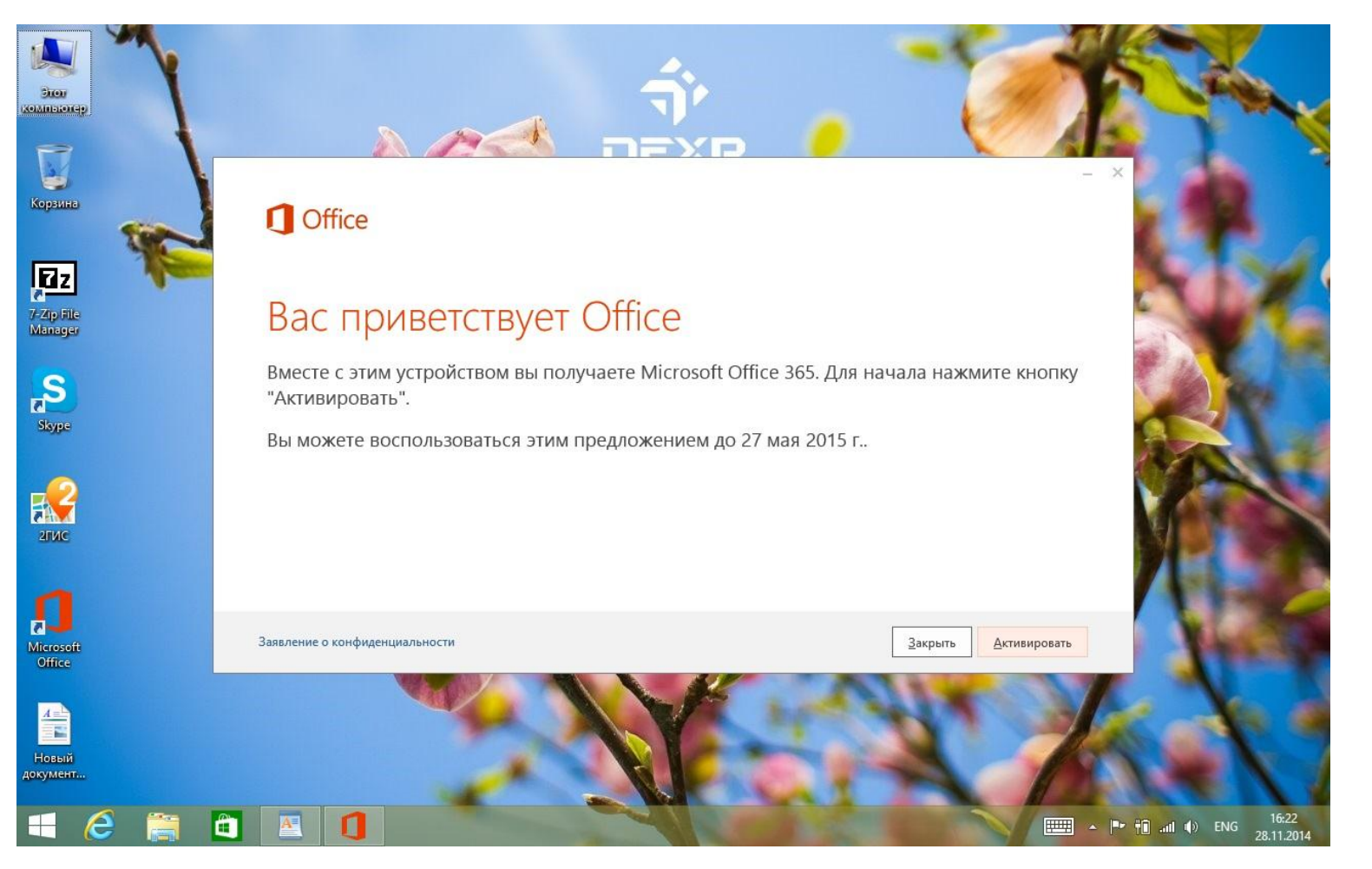

5. Подтвердите логин и пароль к Вашей учетной записи Microsoft.

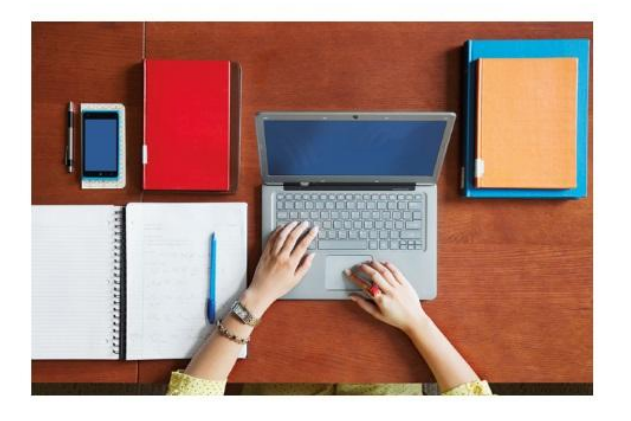

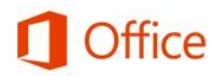

Так как вы получаете доступ к конфиденциальным данным, вам нужно подтвердить свой пароль.

s\_loseff@hotmail.com

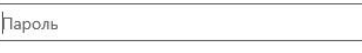

 $\Box$   $\times$ 

价大量

Вход

Не удается получить доступ к своей учетной записи? Выполнить вход с другой учетной записью Майкрософт

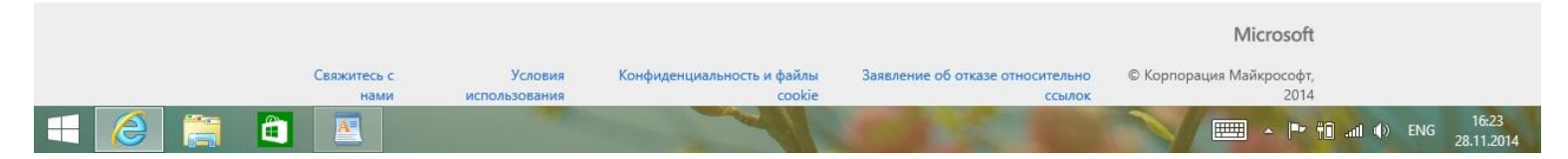

6. Выполните региональные настройки (страна и язык) и нажмите продолжить.

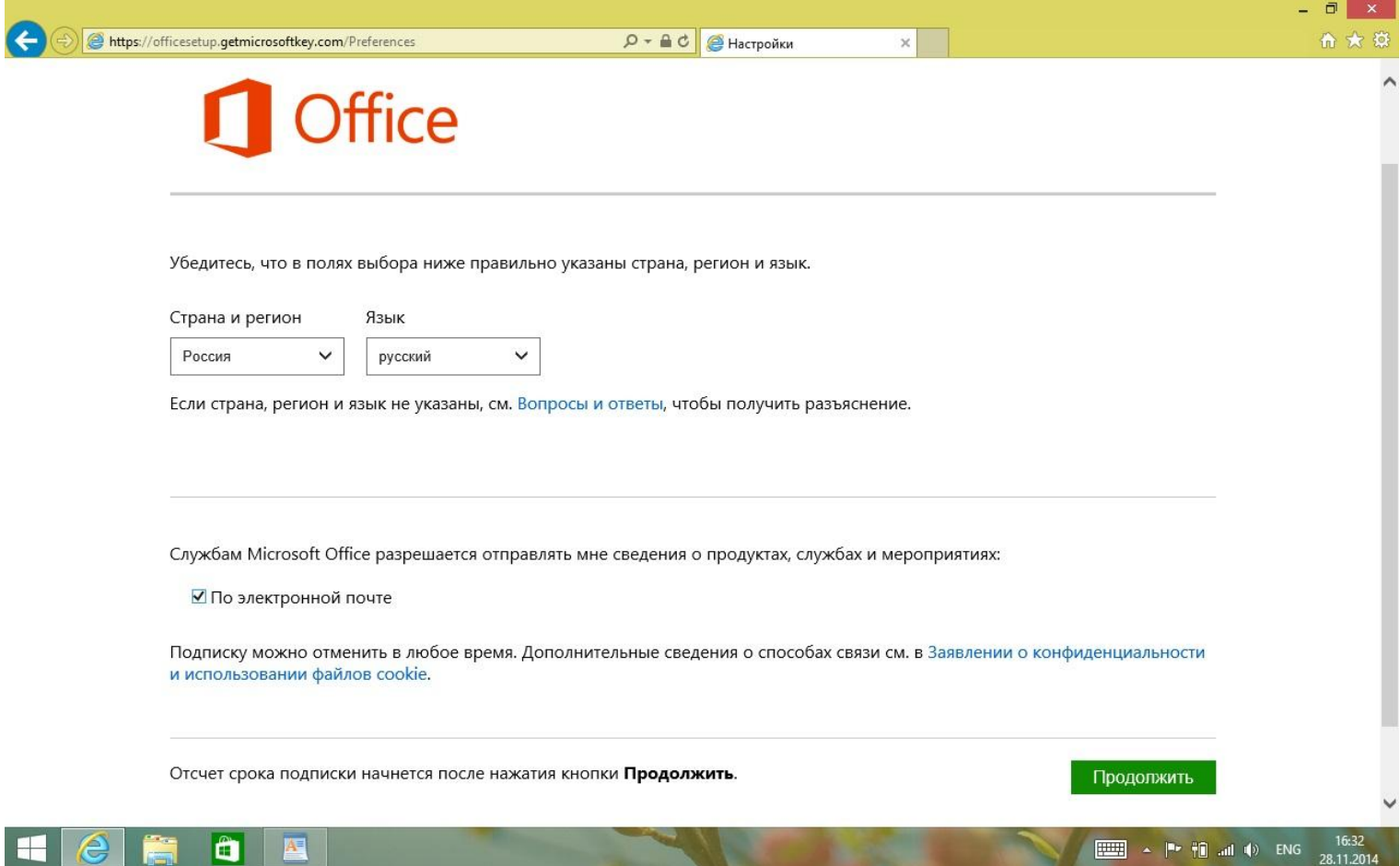

7. Выберите Установка.

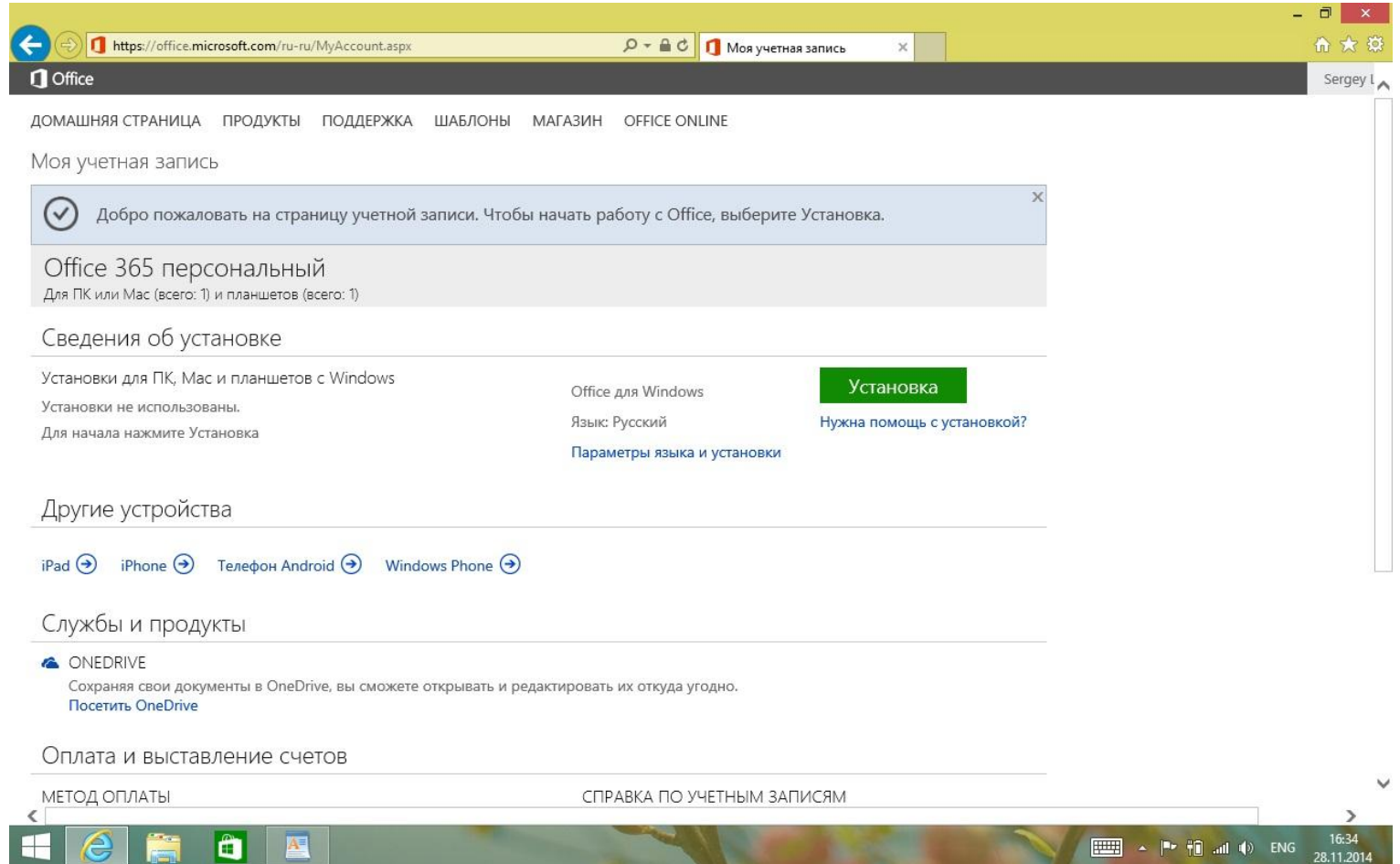

8. Начнется установка Office.

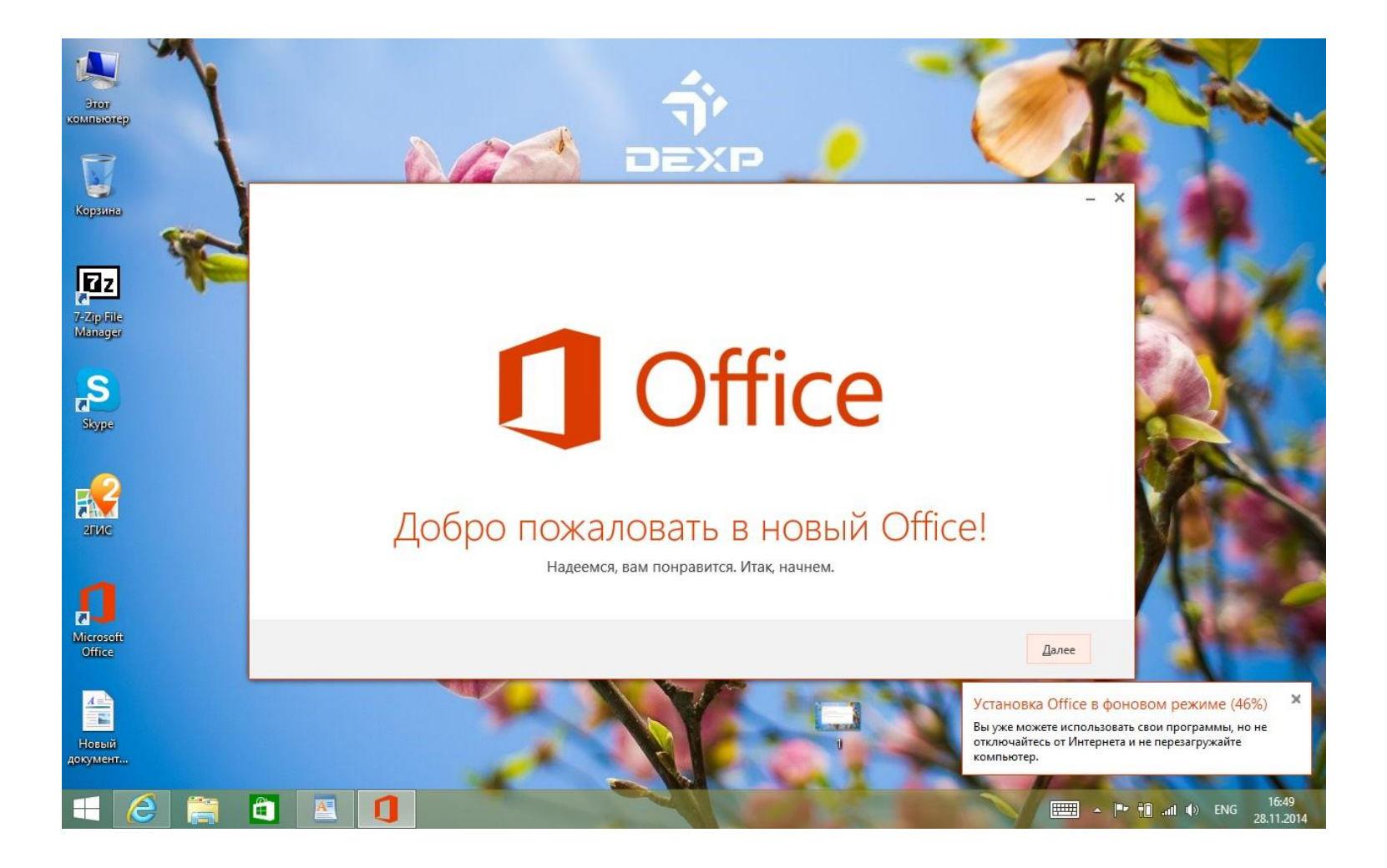

9. Ознакомьтесь и примите условия Лицензионного соглашения.

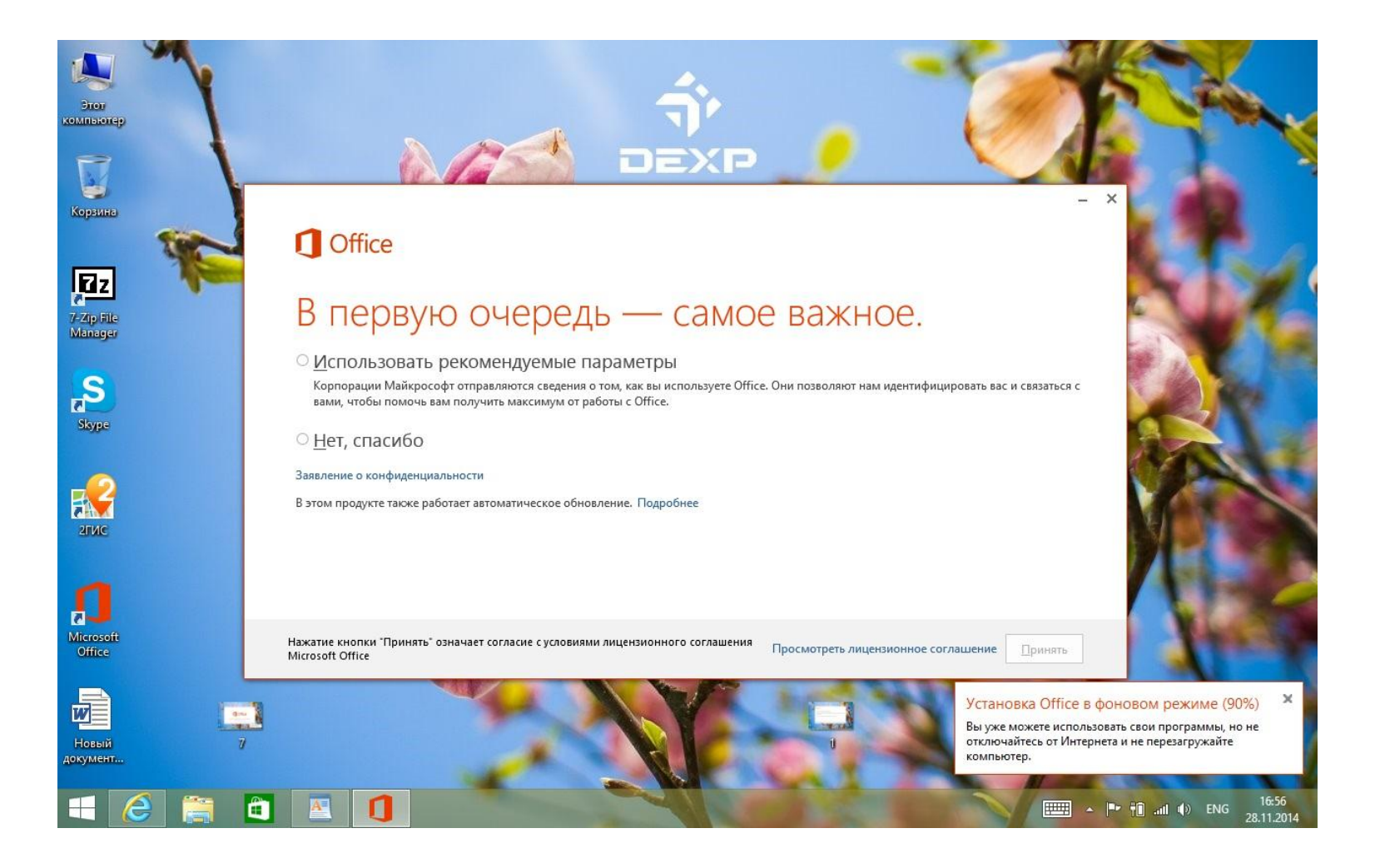

10. Через несколько минут Ваш Office готов к работе.

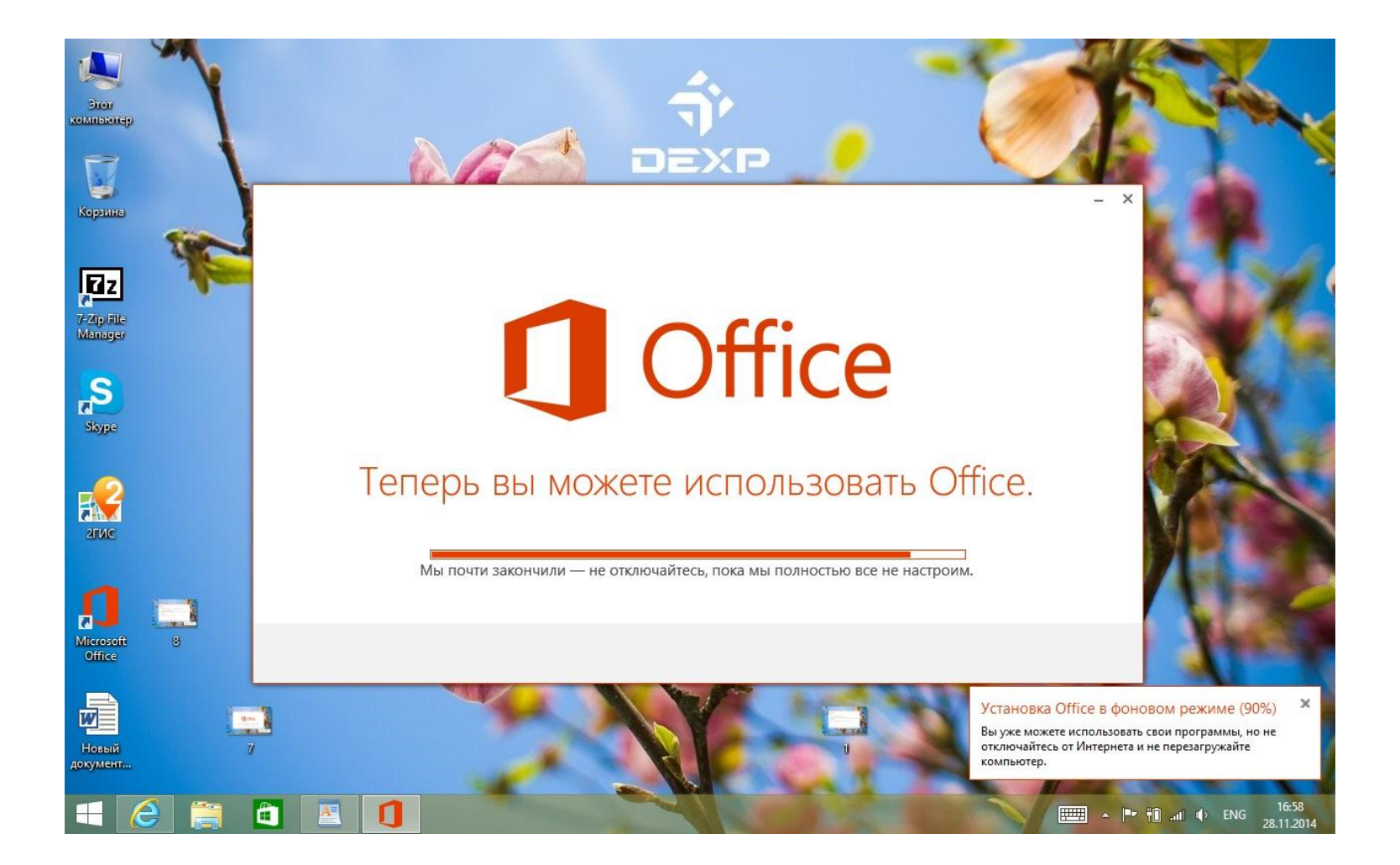

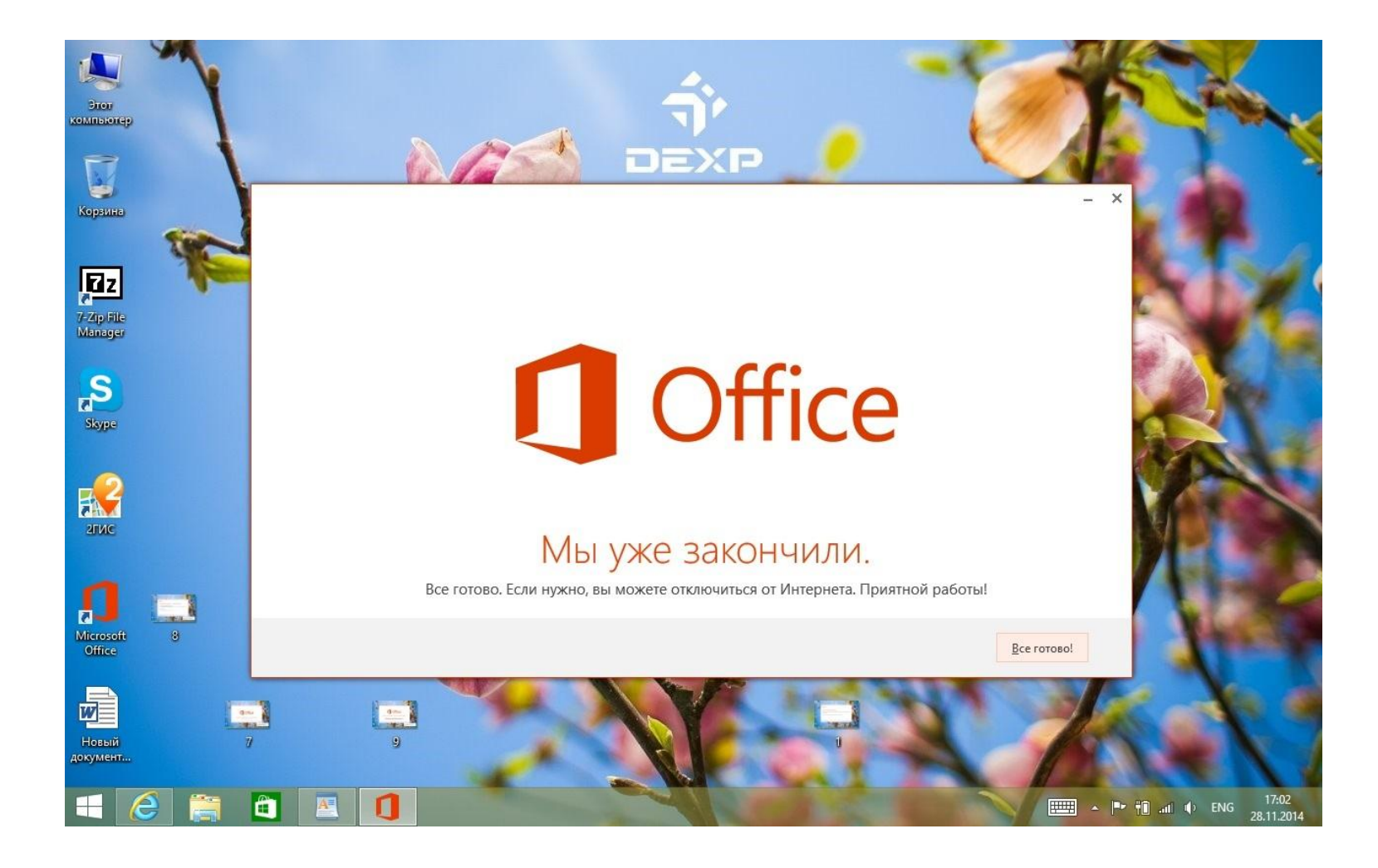